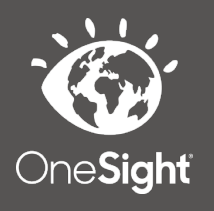

# **OneSight IT Operations**

**Online Registration** Registration User Guide

#### *Overview*

This document will go over the process of accessing the online registration page and registering a new patient before clinic.

#### *Access*

To access online registration, please navigate to Onesighclinics.org.

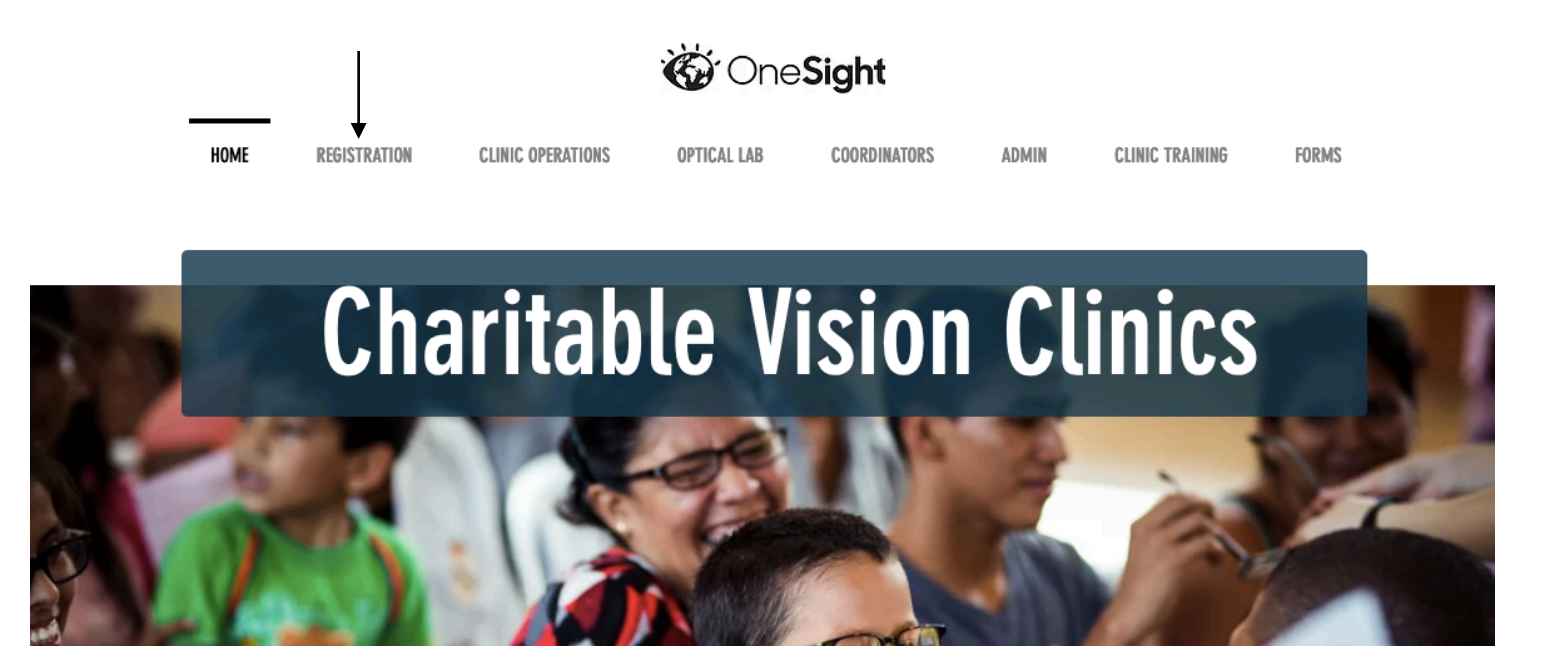

Once you are at the home screen please click on the tab labelled "Registration" as seen above.

You will now be at the registration screen and will see two yellow buttons. Please select the one in the language you prefer.

## **Click Here to Open the Forms in English**

Haga clic aquí para abrir los formularios en español.

Now, you will be brought to the "Registration and Consent" page. There will be a field to enter the access code for your clinic. This code is provided to the School, Group, or Community you are a part of and will need it to move forward. Please type in the access code and click on the blue button at the bottom labelled "Access Registration."

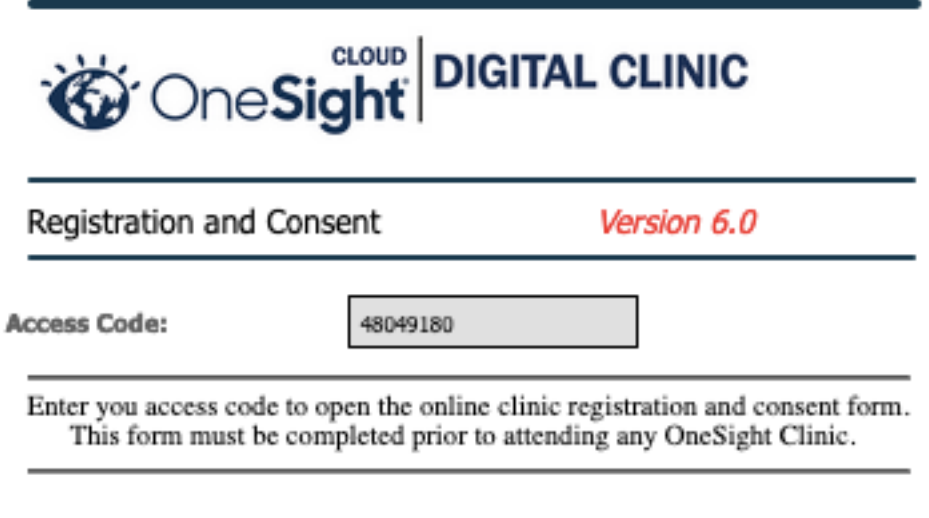

**ACCESS REGISTRATION** 

### *Patient Registration and Consent*

You will now be on the patient registration and consent form. It is very important that you read this entire document before click on submit.

The first section is labelled "Event Details" and has the following fields.

**Clinic Name** – The name of the clinic you are registering for.

**School Name** – The name of the school, group, or community you are a part of.

**Appointment Day** – Select the day you will be at clinic.

The next section is labelled "Patient Information" and has the following fields.

**Patient Last Name** – Enter the last name of the patient.

**Patient First Name** – Enter the first name of the patient.

**Patient Birthday** – Enter the birth date of the patient.

**Age** – Enter the age of the patient.

**Patient Grade** – Select what grade the patient is in from the drop down.

*PLEASE* read the consent to provide care section and select an option from the dropdown seen below.

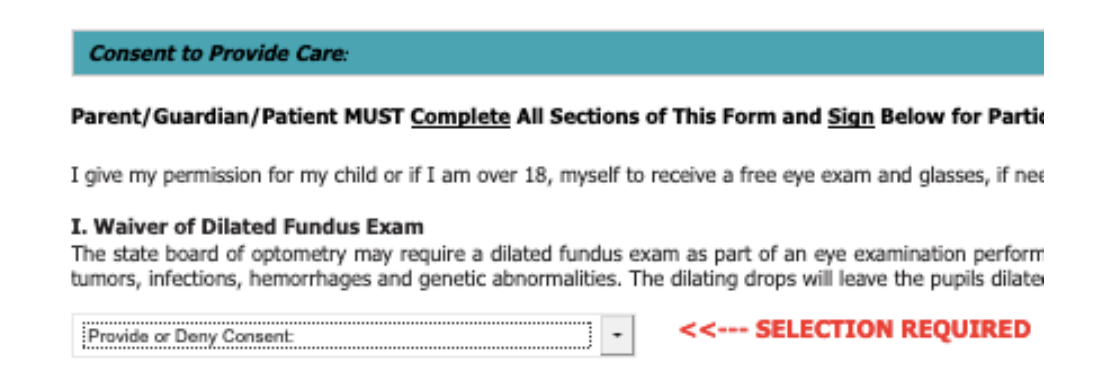

From the drop down, you will have the option for "I Give Permission to Perform a Dilated Fundus Exam" or "I DO NOT Give Permission to Perform a Dilated Fundus Exam."

**PLEASE** read the permission to photograph section and select an option from the dropdown seen below.

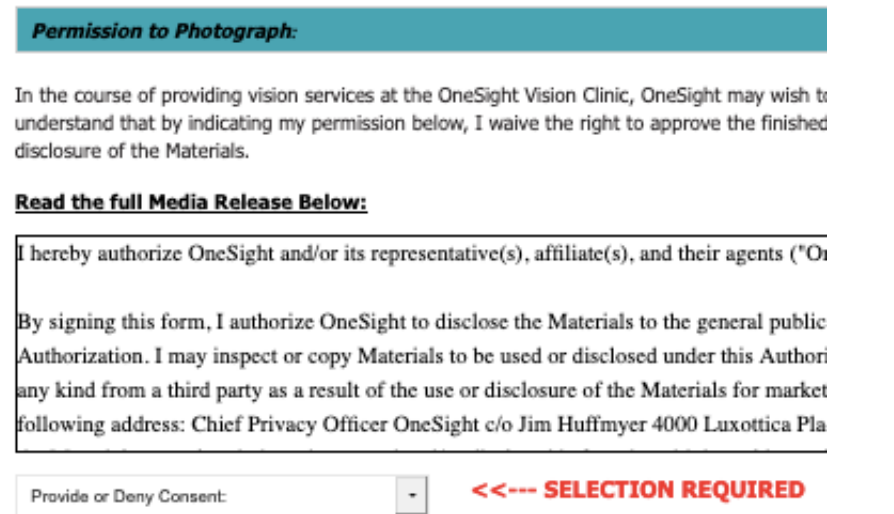

From the drop down, you will have the option for "I Understand and agree to the Media Consent" or "I DO NOT agree to the Media Consent."

The next section is labelled "Health History" and will have the following drop downs.

**Does the patient or anyone in their family have any history of Diabetes?** – Select the option for No, Unknown, Yes (Family), or Yes (Patient).

**Does the patient or anyone in their family have any history of Glacoma?** – Select the option for No, Unknown, Yes (Family), or Yes (Patient).

**Does the patient or anyone in their family have any history of Hypertension?** – Select the option for No, Unknown, Yes (Family), or Yes (Patient).

**Does the patient or anyone in their family have any history of Macular Degeneration?** – Select the option for No, Unknown, Yes (Family), or Yes (Patient).

**Does the patient or anyone in their family have any history of Cataracts?** – Select the option for No, Unknown, Yes (Family), or Yes (Patient).

**Has the Patient worn glasses before?** – Select the option for No Never, Yes (Current), or Yes (Worn Prior).

**Date of Last Exam** – Select the date of the patient's last eye exam.

**Observations or Symptoms** – Select any observations or symptoms found in the drop down.

**Please List Any Medications** – Please type in any medications the patient is currently on.

**Please List Any Allergies** – Please type in any allergies the patient has.

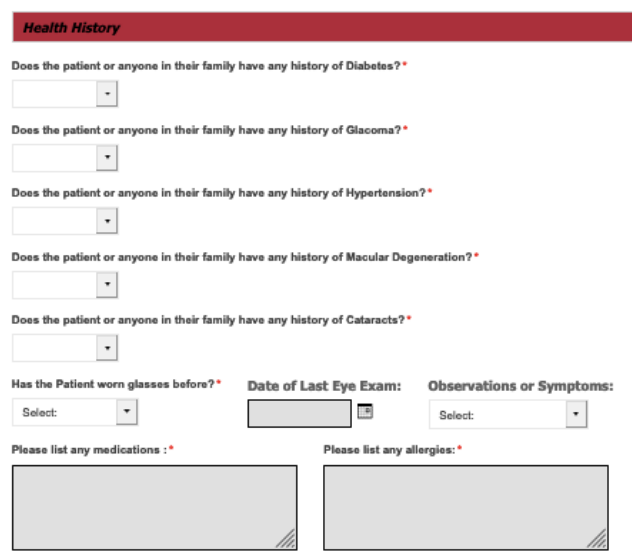

**Electronic Signature:** 

Please sign your name in the box.

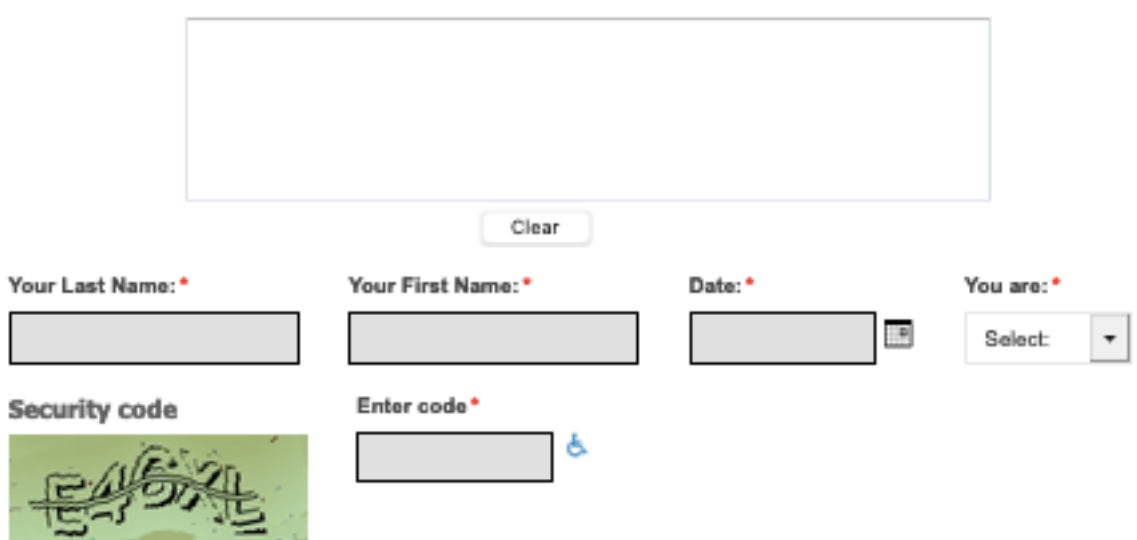

The next section is for the "Electronic Signature." Please sign your name in the empty box by either touching the screen on a phone/tablet or clicking and signing with a mouse if you are on a laptop/desktop. Next you will fill out your last name, first name, current date, and select what you are to the patient in the dropdown. Enter the randomly generated security code into the code field for security purposes and click on the blue button at the bottom labelled "Submit." You will now be registered for the clinic!